# ArcGIS 在地质灾害调查项目设计阶段的应用

张单丹

(湖南省遥感地质调查监测所,湖南 长沙 410000)

摘要:本文作者参与了通道侗族自治县 1:10000 地质灾害调查和风险评价项目的设计,通过自身的体会,总结了 ArcGIS 软 件在进行地质灾害调查项目的设计及前期准备阶段的应用,以此准确对地质灾害进行调查和评价,从而为后续工作的开展提供相 应支持。

关键词:地质灾害调查;ArcGIS;斜坡单元;通道县 中图分类号: P208;P694 文献识别码: A DOI:  $10.12230/j.issn.2095-6657.2022.02.025$ 

ArcGIS(Geographic Information System)即地理信息系统, 在实际应用中能够通过对多因素的综合分析,其作为当前灾害 调查的常用技术手段,有着自身独特的优势,不仅能够对空间 数据按地理坐标或空间位置进行各种处理,还可以迅速获取应 用需求,拓展空间实体及相互关系数据,从而保证调查结果的 精确度。

应用 ArcGIS 技术可以为地质灾害调查项目提供方便实用 的信息,在地质灾害调查与风险评价工作中进行斜坡单元的自 动生成及划分,建立地质灾害风险调查空间数据库等矢量数据 库。为地质灾害风险管控和国土空间规划及用途管制提供基础 依据。

#### 1 项目概况

通道侗族自治县是通往中国大西南的要道,为此要分析地 质灾害成灾模式,有效开展 1:10000 地质灾害调查与风险评价 工作,进一步开展地质灾害隐患判识和以孕灾地质条件为主的 地质灾害调查和风险评价,通过划分人居斜坡单元,研究工作 区地质灾害发育分布规律,有针对性地开展人居斜坡单元地质 灾害及隐患调查;收集区内农村临坡切坡建房数据,并进行临 坡切坡临沟房屋调查; 明确不同地区和区段上的风险程度, 运 用 ArcGIS 建立地质灾害风险调查空间数据库等矢量数据库。 为通道侗族自治县地质灾害风险管控和国土空间规划及用途管 制提供基础依据。

本次调查与风险评价设计阶段工作包括:围绕人口聚集区 开展斜坡单元划分;将有着类似地质环境条件的斜坡单元合理 归并,对本次地质灾害调查区进行分区;对斜坡单元及调查区 分区进行拓扑检查,并利用 ArcGIS 连接和关联工具进行统计, 绘制野外调查手图,对野外调查工作提供指导和依据。在调查 中通过空间数据库引擎,把文件数据和关系数据集成存储到统 一数据库中,借助空间数据库引擎完成像控点数据入库,采用 ArcGIS Enterprise 完成 SDE 构建,通过 Arc GIS 一站式部署实现, 保证地质灾害调查项目开展的有效性。

#### 2 斜坡单元

采用基于幼年期沟谷划分的斜坡单元作为评价单元,综合 体现各类控制或影响因素的作用,现以通道侗族自治县 1:10000 地质灾害调查和风险评价项目为例,分析各类控制或影响因素, 将相关数据与地质环境条件紧密联系,使评价结果更贴近于实

际,具体如下。

#### 2.1 斜坡单元划分的基本理论

斜坡单元是指承灾体所在第一斜坡带分水岭以下的汇水区 域,包含可能形成崩塌、滑坡、泥石流的区域及其影响范围。

斜坡单元是滑坡、崩塌等地质灾害的重要组成部分,实质 是基于 DEM 地表水文分析,利用正反地形分别提取山谷线和 山脊线,将目标区域划分成共同分割的图元,分别对应于汇水 线和分水线,把生成的集水流域与反向集水流域融合,以承灾 体为选择条件经后期处理,得到由汇水线与分水线组成的区域。 将开放共享的 Web-GIS 技术与院内现行的工作相结合,以像 控点数据为核心,对混乱的像控点资料进行批量整理,从中整 理出一套符合入库标准的像控点 GIS 数据和点之记资料,利用 Arc GIS Enterprise 地理信息云平台软件作为系统后台,完成包 括基本地图功能、信息查询、地图定位等模块在内的地理信息 系统搭建, 在 Arc GIS Web App Builder 框架的基础上进行二次 开发,优化斜坡单元划分的整体流程。

#### 2.2 斜坡单元划分流程

2.2.1 填洼

用收集到的 DEM 数据进行洼地填充,DEM 误差以及一些 真实地形的存在,使 DEM 表面存在一些凹陷的区域, 在进行 水流方向计算时往往导致不合理的甚至错误的水流方向, 因 此计算时应对原始的 DEM 数据进行洼地填充, 得到无洼地的 DEM。

选择空间分析工具—水文分析—填洼。

2.2.2 水流向提取

DEM 的每个网格节点处赋予不同深度的水位, 通过无洼 地 DEM 可以直接提取水流方向,根据区域地形和水流方向计 算每个节点处流过的水量,最终获得该区域的汇流累积量。

选择空间分析工具—水文分析—流向。

2.2.3 水流量提取

按照水流从高处流往低处的自然规律,选择空间分析工 具—水文分析—流量—输入流向栅格—输出流量栅格(integer), 从而得到该区域的汇流累积量。

2.2.4 生成河网

利用汇流积累量数据,根据实验结果和地形等资料的辅助, 可以生成河网,调整累积量的阈值大小,得到不同精度的河网。

选择空间分析工具—条件分析—设置为空函数—输入流量 栅格→表达式参数 VALUE <阈值(阈值是一个经验值,可以

## 新一代信息技术与金融

在流量栅格像素范围内选择多个不同的阈值,生成河网后与遥 感地图叠加确定河网划分是否合理,本次通道县在河网生成过 程中选取了 1 000、3 000、5 000 这三个数字分别按步骤生成河 网, 最后对比选择 3 000 作为 VALUE 值), 输入条件选 1 →输 出河网栅格。

#### 2.2.5 河流连接

河流连接是记录着河网中的一些节点之间的连接信息,为 此要连出水点的结点和河网起始点,最终得到该汇水区域的出 水点。

选择空间分析工具—水文分析—河流连接—输入河流栅 格—输入流向栅格—输出河流连接栅格

#### 2.2.6 分水岭生成

先确定一个出水点,直到所有的该集水区的栅格都确定了 位置,结合水流方向数据,最终确定出分水岭的实际位置 [1]。

选择空间分析工具—水文分析—分水岭—输入流向栅格数 据—输入要素倾泻点数据上步河流连接栅格数据—选择倾泻点 字段为"VALUE"—输出集水流域栅格

2.2.7 集水流域面矢量生成

栅矢转换功能获得集水流域的矢量文件,以便于和反集水 流域联合成最后的斜坡单元。

选择转换工具—由栅格转出—栅格转面—输入上步集水流 域栅格数据—选择字段"VALUE"—输出集水流域面文件。为 实现像控点管理系统的核心功能,需要做好修正、点记、编辑 等,基于 dojo 框架无缝适配 Arc GIS 产品体系,通过渲染、查询、 分析和结果可视化,考虑三维地图需求,保证集水流域面矢量 生成数据的准确性。

#### 2.2.8 反转 DEM

为确定山谷线,采用反向 DEM 数据进行上述水文集水流 域分析,即将原始 DEM 沿某一水平线反转,原来 DEM 高点变 为低点,求取得新的山脊线就变成了山谷线。

选择空间分析工具—地图代数—栅格计算器—地图代数表 达式,用正 DEM 的最高高程(通过正 DEM 的高程分布范围可 知)减去 DEM—输出反转 DEM。

2.2.9 生成斜坡单元

将正反两个集水流域面文件合并,就得到由山脊线与山谷 线闭合的斜坡单元,总计生成 24329 个斜坡单元。

选择菜单地理处理—合并—输入正集水流域和反技术流域 面文件—输出斜坡单元面文件。

2.3 人工处理斜坡单元

通过 ArcGis 软件,利用前期收集全县 DEM 数据进行斜坡 单元划分,然后根据人居分布特征,套叠遥感影像图和自动生 成的斜坡单元原始底图,以集水线汇水线作为边界依据,以将 要发生的地质灾害可能影响范围做参考,修改原始斜坡单元范 围。在此过程中可以批量上传、点位修正、快速导出,在实际 工作场景中始终保持畅通,解决变迁导致的大量像控点失效问 题,通过在地图上画框的方式对像控点进行历史库移入和移出, 并保留操作记录。再根据《湖南省 1:10000 地质灾害调查和风 险评价技术要求》中描述的斜坡单元面积大小进行相应的合并 或拆分。逐个斜坡单元进行上述处理,需要注意的是斜坡单元 的边界线不与水系、行政界限相交,不与相邻斜坡单元相交。

#### 3 斜坡单元的划分结果

在进行野外踏勘工作之后,针对踏勘发现的问题再进行修 改调整,最终划分斜坡单元(见图 1)。

通道侗族自治县共划分人居斜坡单元 3995 个, 总面积 236.43km2, 占县域面积的 10.63%, 平均单个斜坡单元面积  $0.059 \text{km}^2$ 。

本次拟调查的 3995 个斜坡单元覆盖了 95611 栋农村民居, 占通道侗族自治县农村总民居的 64.62%,其中有农村房屋 88167 栋覆盖农村人口 116424 人,占农村人口的 77.3%。

通道侗族自治县共划分人居斜坡单元 3995个, 总面积 236.43km<sup>2</sup>, 占县域面积的 10.63%, 平均单个斜坡单元面积  $0.059 \mathrm{km}^2$ 。

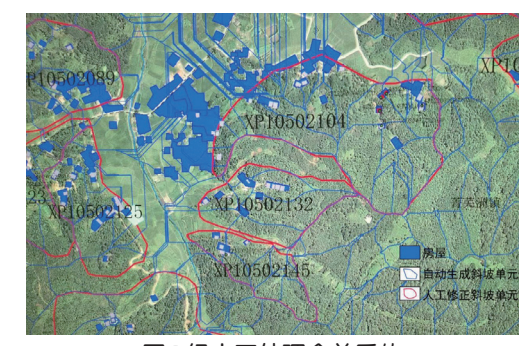

图 1 经人工处理合并后的 斜坡单元与自动生成的斜坡单元对比

#### 4 调查区分区

在充分研究工作区孕灾地质环境条件,划分出重点调查区、 一般调查区与非调查区,判断当前的生产和发展影响程度的强 弱,依据区内地质灾害对人类生存的影响进行分析,了解分布 规律与发育特点,结合区内主要城镇、乡镇、旅游景点、矿山 的实际情况,利用 ArcGis 软件将有着类似地质环境条件的斜坡 单元合理归并,对本次地质灾害调查进行分区,为后续工作开 展提供相应的保障 [2]。

重点调查区内共划分斜坡单元 3483 个,占全县斜坡单元 总数的 87.18%,斜坡单元密度为 628.2 个 /100km2。

根据地质环境条件、地质灾害易发程度特征、潜在威胁程 度等因素,在重点调查区内选取了 19 个 1:2000 重点斜坡单元, 开展 1:2000 重点调(勘)查工作,总面积 5.00km<sup>2</sup>。

一般调查区内共划分斜坡单元 512 个,占全县斜坡单元总 数的 12.82%,斜坡单元密度为 40.0 个 /100km<sup>2</sup>。

结合遥感解译和 2019 年地理国情监测数据等圈划出 391.48km<sup>2</sup> 的非调查区 (占县域的 12.89%), 不纳入本次调查 的范围。非调查区包括晒口水库水域、渠水、通道河等水面较 宽的水域以及乡镇、县、省界附近的高山峡谷、原始森林等无 人定居的区域。

在 ARCGIS 软件中河流图层选择较大的晒口水库合并了舞 水河、通道河、牙屯堡河等河流区,再与人工解译出县界附近、 乡镇界线附近的无人山区合并生成非调查区。

#### 5 拓扑检查

在所有斜坡单元修正之后,再进行拓扑检查,查找拓扑错 误。拓扑检查也可以在重点调查区、一般调查区、非调查区与

084

# 新一代信息技术与金融

斜坡单元乡镇界线的图层进行检查。满足斜坡单元位于重点、 一般调查区内;重点、一般调查区不越乡镇边界的基本原则。

步骤:内容列表里添加数据的面层 - 右键面层 - 数据 - 导 出数据。

打开 Catalog, 右键点击文件夹名称—新建—个人数据库— 右键个人数据库—新建要素数据集—添加坐标系(主要是保 证所建的数据集与导入的图层是同一个坐标系,否则会出现错 误)—导入拓扑图层(选择修正后的斜坡单元)—右键数据集— 新建—拓扑—输入名称和误差—选择要拓扑的图层—添加拓扑 规则—进行验证—等待拓扑完成。

回到 ArcGis,打开拓扑工具栏,点击编辑框编辑按钮—拓 扑工具栏拓扑检查器—搜索全部错误—红色部分就是错误的 地方。

拓扑检查错误的地方,需要人工逐个将错误改正,根据实 际情况将相交出来的区域合并到合适的斜坡单元或删除。

以拓扑检查的方法,可以轻松地检查出人工修饰以后的斜 坡单元与分区结果、乡镇边界等是否出现相交等问题。

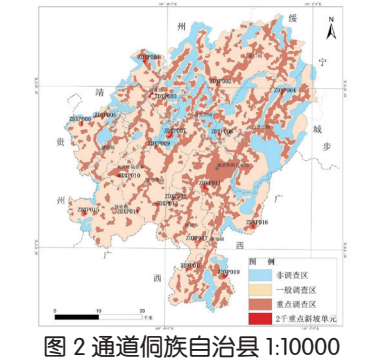

地质灾害调查和风险评价调查区分级示意图

#### 6 统计

在 ArcGis 利用连接功能进行统计,包括斜坡单元在各个乡 镇的个数统计;非调查区、一般调查区、重点调查区面积的比 例统计;非调查区、一般调查区、重点调查区内地质灾害点个 数统计; 非调查区、一般调查区、重点调查区内切坡建房点统 计;斜坡单元分别在一般调查区、重点调查区的个数等等。

现以各个斜坡单元内地灾点的个数统计为例说明,具体操 作: 在 ArcGis 软件内容列表里选中斜坡单元图层—右键连接和 关联—连接—哪些内容连接到该图层下拉框选择—基于空间位 置的另一图层数据—勾选每个面都将被指定要连接的图层中与 其相交的面的数值属性汇总,以及显示与其相交的面的数目的 计数字段—根据要求选择汇总属性—选择生成的新图层文件范 围(注意文件要储存在数据库中)。

在新生成的图层中,右键打开属性表,就可以看到统计好 的数值(见图 3),Count\_ 这一列中的数值就代表各个斜坡单 元的地质灾害点个数。选择需要的斜坡单元所在的行,右键选 择缩放至,就可以在图中找到相应的位置。

### 7 野外调查手图

根据调查区斜坡单元划分,与 1:10000、1:2000 等高线地 形图相套合,绘制 1:10000 分幅野外地质手图。

首先在 Joinmap 软件中选择 fgcs2000 坐标系。输入西南角

经纬度(109° 20′ 00″ E 25° 45′ 00″ N)东北角经纬度 (111° 00′ 00″ E 26° 30′ 00″ N),选择三度带分带法, 中央经线 111°, 加带号, 1:10000 比例尺, 点击下一步即生成 了 1:10000 图幅框图层。

在 ArcGis 内容列表里添加 1:10000、1:2000 等高线地形图、 水域、居民区、水系、道路、行政村、斜坡单元、地层界线、 断层、产状等数据;切换到布局视图,进行页面设置,设置出 图大小,调整显示页边距;调整比例尺大小(本次设计阶段共 生成了 1:10000、1:2000、1:5000 三种比例尺图件),调整视图 框大小,使视图框略大于 1:10000 分幅框范围。插入数据框做 接图表, 调整截图属性, 添加分幅框数据; 插入比例尺和图例, 可根据设计要求编辑图例与比例尺的版面大小及格式。

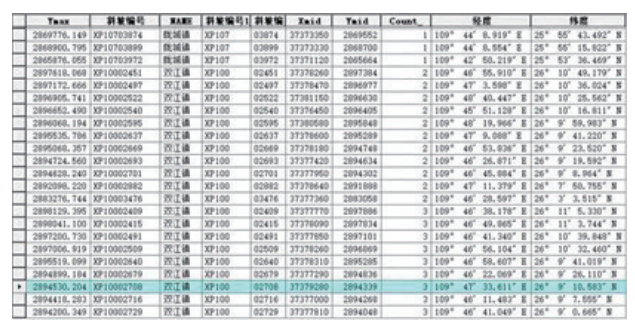

图 3 用连接功能统计出各个斜坡单元地质灾害点的个数

#### 8 总结

1)地质灾害基础信息数据量庞大,类似 GIS 软件缺失统 计功能, 以 ArcGis 软件为平台, 利用以往的资料和信息, 能 够准确地、定量的进行调查分区和评价,运用其强大的功能, 绘制出设计阶段所需各种图纸,实用性很强,为之后的野外 工作提供了基础依据。分类统计,分区功能可以方便快捷地 完成所需数据的统计。2)地质灾害斜坡单元人工修正图层与 乡镇边界等图层的拓扑,比其他 GIS 软件操作运行速度要快, 并具有向导功能,操作与学习更快捷。3)在钻孔、浅井、槽 探布设,物探工程、地质剖面、测绘剖面布设等工程设计布 设方面也具有一定帮助。4)ArcGis 软件可在视图窗口直接插 入生成图例,对图例进行分类,对其调整和修改功能也很便捷。

#### 9 结语

以 ArcGis 软件为平台, 利用以往的资料和信息, 能够准 确定量地进行调查分区和评价,运用其强大的功能,绘制出 设计阶段所需各种图纸,实用性很强,为之后的野外工作提 供了基础依据。

#### 参考文献:

[1] 尚慧,倪万魁,程花.斜坡单元划分在彭阳县地质 灾害危险性区划中的应用[J].中国水土保持,2011(3): 48-50.

[2] 闫磊.ArcGIS 从 0 到 1[M].北京:北京航空航天大 学出版社,2019.

作者简介:张单丹(1983-),女,辽宁开原人,工程师, 本科,主要从事测绘地理信息制图研究。

085